## **Getting Started with Gather.town**

Dear participants of ExpReS2021,

To feel connected with everyone although we are sitting in front of PCs at different ends of the world, we decided to use the platform **gather.town** for our conference. Although the platform is quite self-explaining and user-friendly, here comes a short introduction on how to use gather:

When you click on our conference link (will be distributed *via* email prior to the event), you are

asked to enter your name. Please type in your **first and last name and you affiliation** (or an abbreviation of it) as shown below. Furthermore, you will be able to create an avatar. Both can also be changed afterwards.

Next, you have to choose a microphone and a camera. When you are asked by your browser, **allow the access**. That's it – now you are ready to enter the conference hall!

After entering, you will see a blue bar at the bottom containing your name. The map symbol right to the avatar opens a minimap of the conference hall. The screen symbol starts screen sharing for people standing close to your avatar. Click on the smiley to react to something with an emoji. Your **microphone and camera** can be **turned on and off** by clicking on the respective symbols in the bottom right corner (inside the video box).

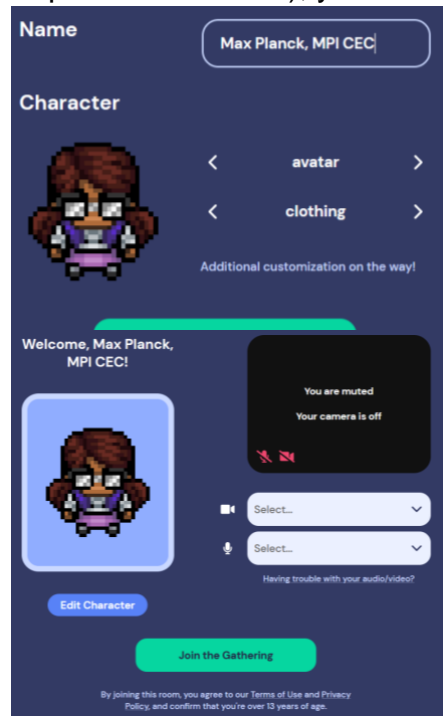

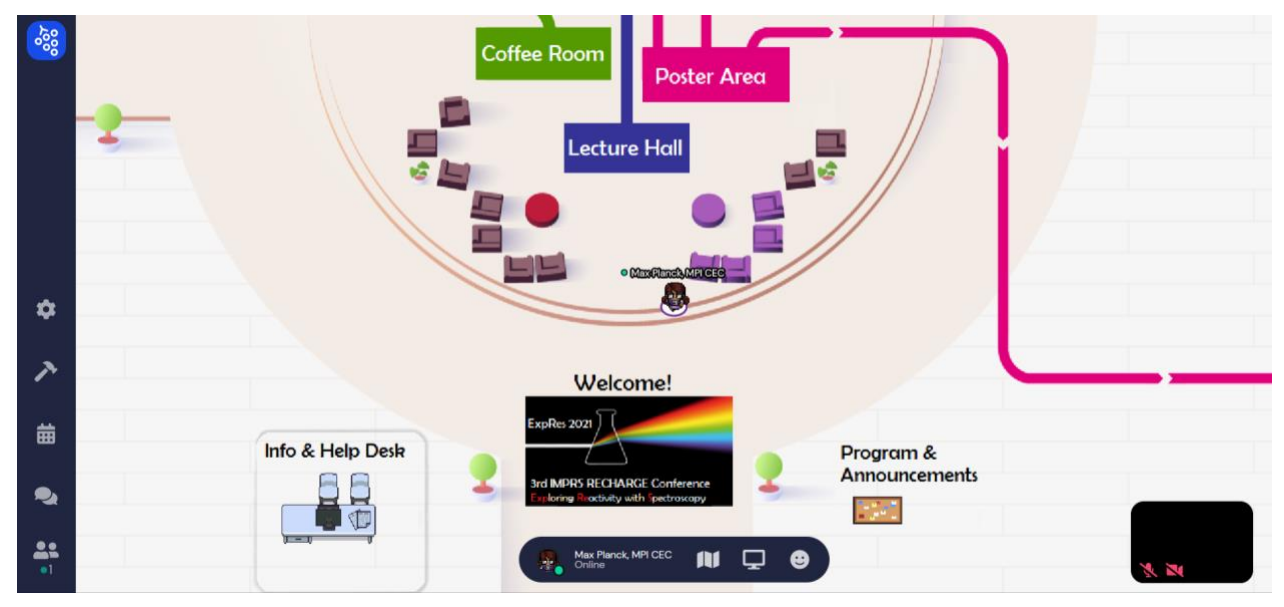

To **move** your avatar, use the **arrow keys** or WASD on your keyboard. To talk to someone, simply approach another avatar. Within the range of 4 steps, you can hear and see others clearly. From 5 to 8 steps, you can still hear and see others, but they are faded. Moreover, there are so called **private spaces**. Only people standing inside it can hear and see each other. E.g. the Info & Help Desk in the image above is embedded in a private space.

Our conference hall consists of three main areas:

- Lecture Hall: Go into the lecture hall and then press X on your keyboard to get redirected to zoom.
- Poster area: To look at a poster, step inside the grey square in front of it and press X. The poster will open. Each grey square is a separate private space. During the **poster session**, you will be able to talk to the presenter when you are both inside the square.
- Coffee Room: You don't want to spend the coffee break alone? Go to the coffee room and >sit down< to meet other people, chat with them, play skribbl with them and so on.

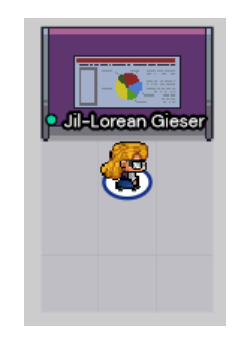

Further tips and hints:

- Some objects are **glowing yellow** when you approach them, e.g. the 'Program & Announcements' pinboard. You can interact with these objects by pressing X on your keyboard.
- To close any window you opened by pressing X once more (or click on the X in the right top corner).
- When you are trapped between too many people, press and hold G for the **ghost mode**. You can then walk through other avatars. Alternatively, press E to teleport to the nearest open area.
- For the **quiet mode**, press ctrl + U. Only people immediately adjacent to you will be able to interact with you.
- More functionalities can be found in the **left tool bar**, e.g. a conference chat.
- For further information, visit us at the Info & Help Desk, write an email to *expres2021@cec.mpg.de* or visit [https://support.gather.town/help.](https://support.gather.town/help)

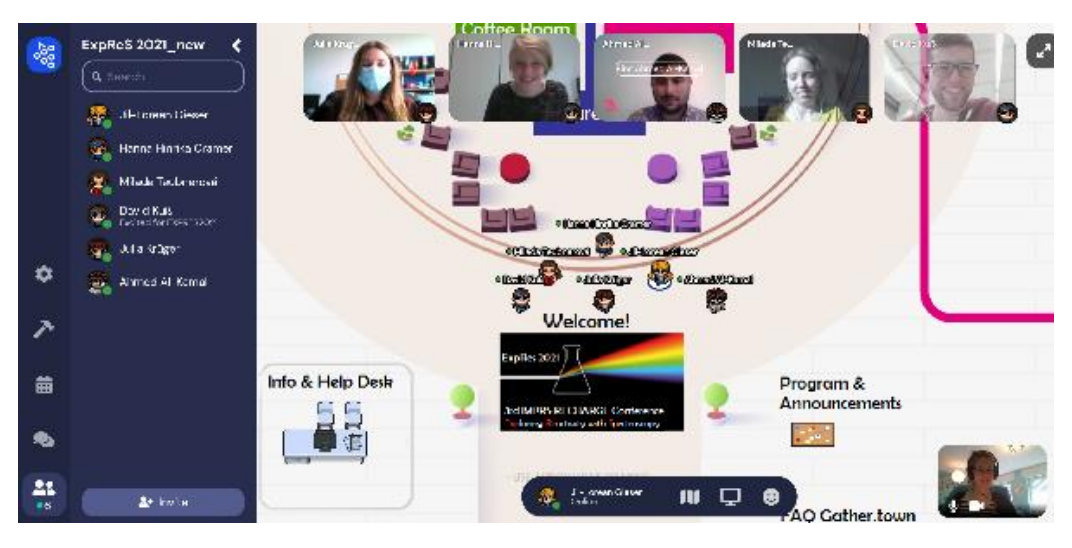

## **We are looking forward to seeing you at the conference!**